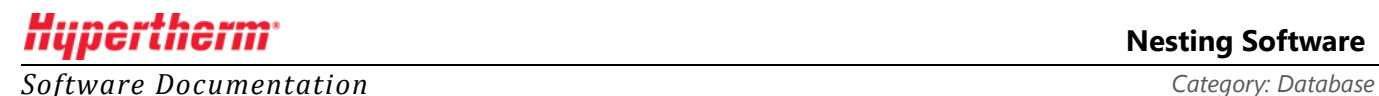

# ProNest® 2015 and Shared Network Databases

*In this article…*

- [General information on the ProNest 2015 database](#page-0-0)
- [Setting up a shared network database](#page-0-0)
- Updating ProNest 2015 [in a shared database environment](#page-1-0)
- [System requirements: ProNest 2015](#page-3-0) shared database version

# <span id="page-0-0"></span>General information on the ProNest 2015 database

For local installations, ProNest 2015 uses LocalDB, a simplified version of Microsoft SQL Server Express that is designed to run locally on a minimal set of files. However, LocalDB doesn't accept remote connections.

For multi-user environments where ProNest clients share a common database over a network, the shared ProNest database is installed with the regular SQL Server Express. A separate installer is available to install the shared database on a server.

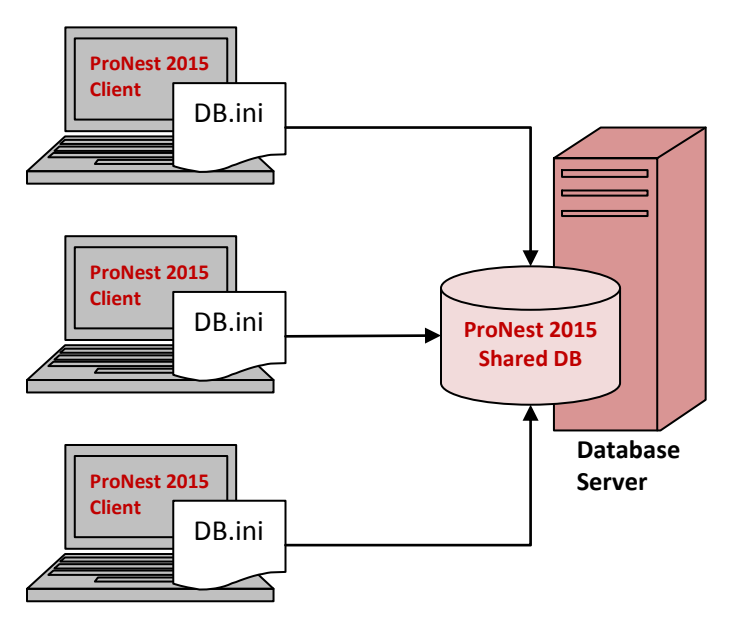

*Topology of a typical ProNest 2015 shared network database setup*

# Setting up a shared network database

This section describes how to set up a shared ProNest 2015 database over a network, with all clients using the same version of ProNest 2015.

#### STEP 1: SPECIFY DATABASE SERVER

Designate a computer/server on the network that will store the common databases. This will be the *database server*.

If the database server computer will also have the full version of ProNest installed on it, we recommend that you install ProNest before installing ProNest Shared DB.

**Important:** You should not designate a domain controller (DC) server as the database server.

#### STEP 2: INSTALL THE SHARED PRONEST DATABASE ON SERVER

Install SQL Server Express, with the **PRONEST** instance, on the database server.

Download and run the stand-alone **ProNest Shared DB** installer on the server.

#### [Download ProNest Shared DB](https://hypertherm.sharefile.com/d/s205bace326a433fb) (525 MB)

*This file contains a compressed (or zipped) set of files. Download the file to a folder on your hard drive, and then run (double-click) it to unzip the set of files and have the installation automatically start. Follow the on-screen instructions to complete the installation. This product must be installed with administrative rights in order to install properly.*

#### STEP 3: POINT DB. INLEILE TO SHARED DATABASE

Next, modify the **db.ini** file on each ProNest 2015 client so that it points to the common SQL Server name\instance:

- 1. Use **notepad.exe** to open the file: **..\Program Files\Hypertherm CAM\ProNest 2015\db.ini**
- 2. Under the **Database Connection** section, modify the **Data Source** value to point to **<name>\PRONEST** on the database server. (Substitute the name of the database server computer for **<name>**)
- 3. Under the **Database History Connection** section, modify the **Data Source** value to point to **<name>\PRONEST** on the database server.
- 4. Delete the following lines: **Initial File Name=C:\ProgramData\Hypertherm CAM\Database\ProNest11.mdf Initial File Name=C:\ProgramData\Hypertherm CAM\Database\PN11History.mdf**

<span id="page-1-0"></span>If you have taken all of the above steps and still cannot successfully set up your ProNest databases, please contact Hypertherm CAD/CAM Software Technical Support at: (716) 434-3755 menu option 3

# Updating ProNest in a shared database environment

## Database changes

ProNest 2015 uses a different database than ProNest 2012. The default SQL database instance is now "PRONEST" (instead of "MTCSOFTWARE") and the databases have changed as follows:

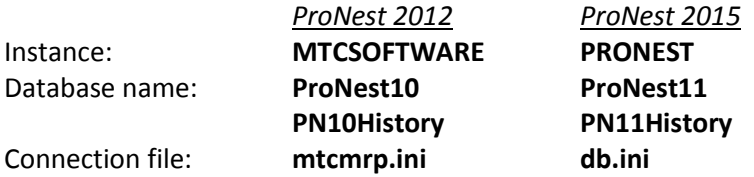

After installation and migration, there will be two sets of databases on your PC (ProNest10/PN10History and ProNest11/PN11History). These databases are separate and will not interfere with one another as you use ProNest.

### How should ProNest updates be made?

If you are using ProNest in a multi-user environment with a shared database, you will need to make sure that all installations of ProNest (including the database server) are running the same version of ProNest.\*

When installing an update to any ProNest client, all other ProNest clients and the database server should be updated as well.

*\*The last version of ProNest 2012 (v10.2.3) is compatible with and can connect to the ProNest 2015 v11.0.0 database, though this requires installing a patch on PCs running ProNest v10.2.3. Contact Hypertherm CAD/CAM Software Technical Support for more information.*

## Download links

The database server (the computer that hosts the shared database) can be updated using following the ProNest Shared Database link:

### [Download ProNest](https://hypertherm.sharefile.com/d/s205bace326a433fb) Shared DB (525 MB)

*This file contains a compressed (or zipped) set of files. Download the file to a folder on your hard drive, and then run (double-click) it to unzip the set of files and have the installation automatically start. Follow the on-screen instructions to complete the installation. This product must be installed with administrative rights in order to install properly.*

ProNest clients should be updated using the following link:

[Download ProNest 2015](https://hypertherm.sharefile.com/d/s435e2f962fa4c28a) Nesting Software (488 MB)

**Note:** If the database server or any ProNest clients are running different versions of ProNest, you will see an "E 24: Out of sync" warning message.

# <span id="page-3-0"></span>System requirements: ProNest 2015 shared database version

ProNest requires NT authentication to the SQL database (Domain controllers do not allow this).

### **Software**

- Operating system
	- o Windows® Vista® (SP2 or later) / Windows Server 2008
		- $\blacksquare$  32 or 64-bit
	- o Windows 7 (SP1 or later) / Windows Server 2008 R2
		- $\blacksquare$  32 or 64-bit
	- o Windows 8 (8.1 supported but not required) / Windows Server 2012
		- $-32$  or 64-bit
- Microsoft Internet Explorer 6.0 or later